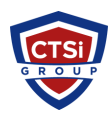

[Knowledgebase](https://support.thinkcritical.com/kb) > [IP Surveillance](https://support.thinkcritical.com/kb/ip-surveillance) > [Configuring Axis camera events in XProtect](https://support.thinkcritical.com/kb/articles/configuring-axis-camera-events-in-xprotect)

Configuring Axis camera events in XProtect

Support Team - 2018-01-25 - [Comments \(0\)](#page--1-0) - [IP Surveillance](https://support.thinkcritical.com/kb/ip-surveillance)

#### **Step 1: Configure the event on the camera**

Log in to the web interface of the Axis camera

Go to "Detectors"

Configure one or more temperature detection windows as shown below:

**Image Not Available** 

This image is not available because:

- You don't have the privileges to see it, OR
- It has been removed from the system

## **Step 2: Subscribe XProtect to the camera events**

Note: The instructions below apply to XProtect Advanced product line (Coprorate, Expert). For XProtect Professional product line, use the Management Application.

Open the Management Client

Navigate to the camera in question (the camera must be added and working)

Navigate to the "Events" tab and add the correct event, for example "Temperature Detection Started" and "Temperature Detection Stopped"

# **A** Image Not Available

This image is not available because:

- . You don't have the privileges to see it, OR
- It has been removed from the system

**Important**: After adding the event, you may have to configure an additional parameter. The additional parameter identifies if the detector can have multiple instances (e.g. multiple temperature detection windows).The value "1" means "first detector instance" etc. In the example, "1" corresponds to "TemperatureZone0"

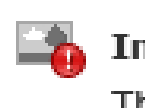

# **Image Not Available**

This image is not available because:

- You don't have the privileges to see it, OR
- It has been removed from the system

Note: In the Professional product line, the additional parameter may not be present. Instead, you may see multiple events.

## **Step 3: Verify the events are received**

Start the Smart Client and connect it to the server

Enter setup mode

Create a new View, ideally one with 2 wide view items

In one of the view items, you add the camera video. In the other one, you add an alarm list

Change the properties of the alarm list to show events instead of alarms

Leave setup

Provoke detector events from the camera

Watch the alarm list (i.e. event list) if you see the desired events

Tip: If you do not get the events you are expecting, you might have subscribed to wrong event types or instances. In that case, you ought to subscribe to an event you know for sure is triggered - to make sure that the event mechanism is working correctly. Once you see it work, subscribe to more events and see if one of them is the one you need.

## **Step 4: Use the subscribed events in a rule**

Note: Rules apply only to Advanced products.

You create the rule in the ordinary way, except that you may have to add the additional parameter where needed, see screenshot:

#### Image Not Available

This image is not available because:

- You don't have the privileges to see it, OR
- It has been removed from the system

#### **SOURCE: milestonesys.com**

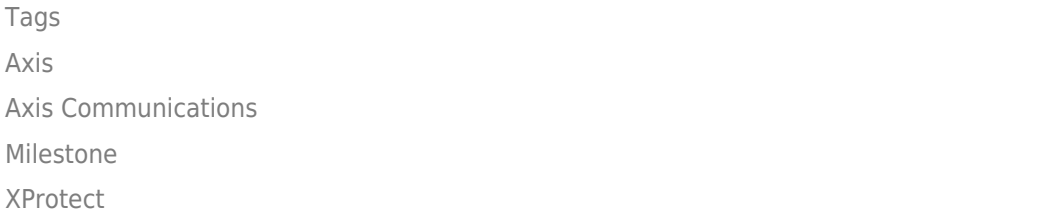